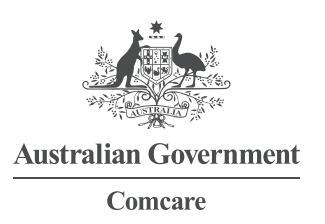

## RUNNING A REPORT: COMCARE CUSTOMER INFORMATION SYSTEM (CIS)

Screen 1—Select Generate Report from the initial CIS home screen and then click on Execute.

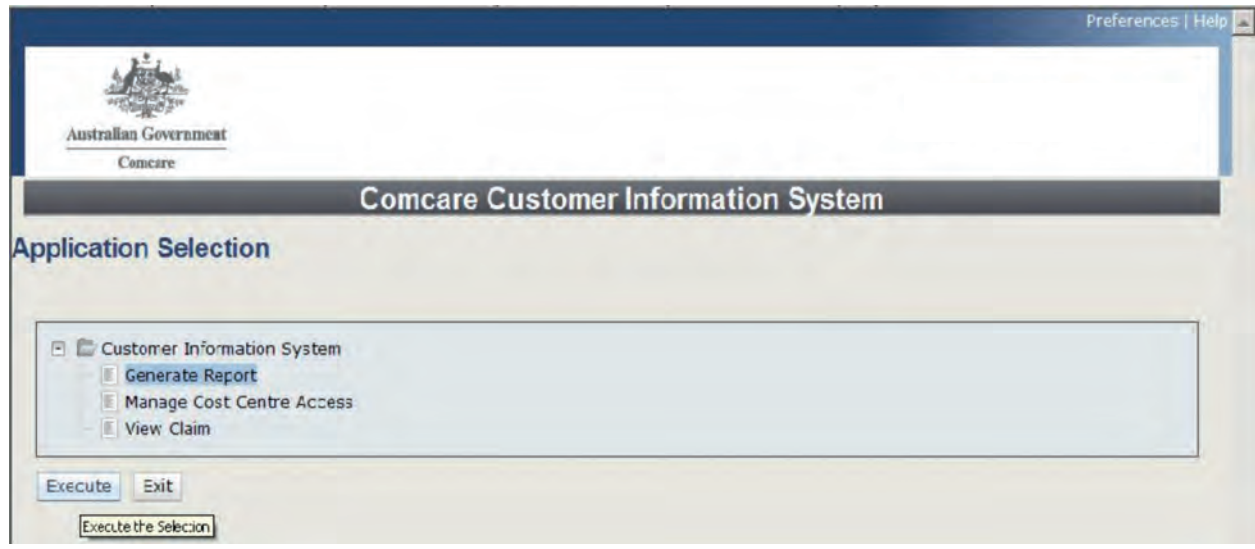

Screen 2—Follow the step by step instructions on screen:

- > Step 1—Choose the group that you would like to report on (it will turn a shade of blue once selected).
- > Step 2—Choose the report category and then the report you would like to run (each selection is confirmed by the text turning a shade of blue).
- > Step 3—Once a report is selected the report generation toolbar at the top will provide you with all the options you need to run a report, including
	- Filter—After clicking on this button a pop-up screen will appear with a number of caveats that you can restrict the report by.
	- Previous Filters—Clicking on this button will apply the filters that you last used to run a report. It will apply the filters as best as possible as some reports display very different information, this option may not be applicable across all reports.
	- Generate—Clicking on this button will create the report and make it visible in the web browser. For some reports this option may not be available because some reports cannot be created within the browser and must be immediately exported to .CSV (excel format). In that instance only the Export button will be available.
	- Export—This button allows you to create the report in a number of formats, including PDF, CSV, and RTF. The formats that are available for each report are dependant on their content—for example, not all reports can be generated in CSV.
	- 1 – Add to Favourites—Clicking this button will add the report to the favourite's category in Step 2—Choose Report. This is beneficial if the user runs the same reports on a regular basis.

GPO BOX 9905 CANBERRA 2601 | 1300 366 979 | COMCARE.GOV.AU

> Step 4—Your report will appear in the main window or be exported into your chosen format.

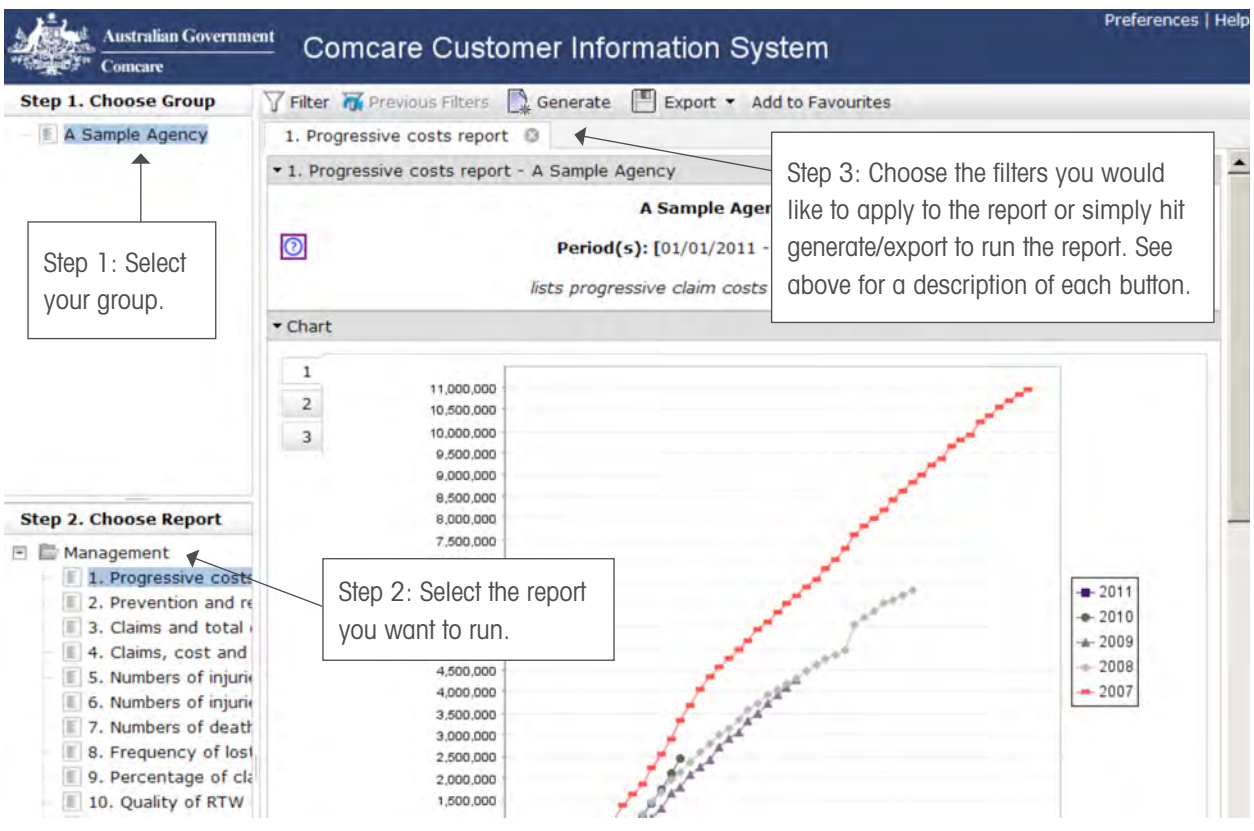

2

## WHERE CAN I GET MORE HELP?

Just click the Help link at the top right corner when you are logged in.

The help material on the Comcare website includes:

- > PowerPoint introduction
- > a comprehensive guide to all reports
- > other FAQ sheets.

The CIS helpdesk is also available. The helpdesk can be contacted by:

- > Phone: 1300 366 979
- > Email: agency.updates@comcare.gov.au